## **PRODUCT ANNOUNCEMENT**

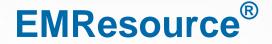

Version 3.30

This document highlights important release changes to your system. If you have questions about changes not covered in this document, contact your Client Services Manager. Further information can be found in the Online Help.

# **Highlighted Feature**

### New Multi-region Views and Redesigned View Setup

Intermedix is pleased to introduce new features that enable you to create views that include resource and status information from multiple regions. Users and administrators with the appropriate permission (Setup Region Views right) can set up multi-region views and make them available to users.

Introducing these new features offered an opportunity to streamline and improve the workflow for creating any type of view. The process is essentially the same whether creating a view for only your region or setting up a multi-region view.

The *Create View* and *Edit View* pages are now set up like a "wizard" that walks you through each step in the process. Simply click **Next** in a tab to move to the next tab. You can also click **Previous** to move back to the previous tab or directly click a tab to return to it.

| reate View<br>General    | :<br>Regions | Resources | 1            |                   |          | _     |
|--------------------------|--------------|-----------|--------------|-------------------|----------|-------|
| General                  | Regions      | Recources |              |                   |          |       |
|                          |              | Resources | Status Types | Sort Status Types | Advanced | Users |
|                          |              |           |              |                   |          |       |
| Status View<br>View Name |              |           | _            |                   | _        |       |
| Description              | n:           |           |              |                   |          |       |

## New Multi-region Views and Enhanced View Creation (continued)

The order of tabs is significant and the information in one tab depends on selections in the previous tab or tabs. For example, if you select three regions in the **Regions** tab, the **Resources** tab shows only the resources associated with those regions. Likewise, the **Status Types** tab shows only the status types associated with the resources you selected in the previous tab.

Note that the process includes only regional resources that have the **Share with Other Regions** setting enabled and status types that have visibility set to allow regions with data sharing agreements to view them. Also, in addition to **daily status types**, you can now include **event-only status types**.

The **Advanced** tab offers a number of important options. You can set the order of **Resource Types** by clicking and dragging the rows. In addition, you can click a **Resource Type** name and change it. For multi-region views, this helps ensure the names of the resource types fit well with this particular view.

|       | Setup         | View Other Regio          | ns Ev   | vent Preferences      | Form         | Report Regi  | ional Info |                  |                    |
|-------|---------------|---------------------------|---------|-----------------------|--------------|--------------|------------|------------------|--------------------|
| lit \ | /iew: Brown a | and Madison Counties      |         |                       |              |              |            |                  |                    |
| Gene  | eral Regions  | Resources Status          | Types S | ort Status Types Adva | nced Users   |              |            |                  |                    |
|       | Region        | Resource Type             |         | 🗹 Statuses by Column  | 🛛 🗹 Comments | 🗹 Timestamp  | 🗹 User     | Future Resources | Sort Resources     |
| \$    | Region 1      | LTC - Jackson             |         | V                     | $\checkmark$ | $\checkmark$ | <b>V</b>   |                  | Name 🝷             |
| ٥     | Region 1      | LTC - Gratiot             | 10      |                       | V            | $\checkmark$ | <b>V</b>   |                  | Name 🝷             |
| ٥     | Region 1      | Dialysis                  |         | V                     |              |              | <b>v</b>   |                  | Name 👻             |
| ٥     | Region 3      | Hospital - Saginaw        |         | V                     |              | $\checkmark$ | <b>V</b>   | V                | Status 👻 Goggles 👻 |
| ٥     | Region 1      | D1 Public Health Dept.    |         | V                     |              | $\checkmark$ | <b>V</b>   | V                | Name 🔻             |
| \$    | Region 1      | Medical Control Authority |         | $\checkmark$          | $\checkmark$ |              | 1          |                  | Name 🔻             |
|       |               |                           |         |                       |              |              |            |                  |                    |

As before, you define how sets of information appear in the view. Now, rather than selecting a specific, pre-defined type for the new view such as summary, resource, or hybrid, the options in the **Advanced** tab enable you to specify how each resource type is to be shown in the new view. For example:

- Select Statuses by Column for a resource type to show statuses in columns rather than rows.
- Select the **Comments** check box to make available any comments that were entered the last time the status was updated.
- Select the **Timestamp** and **User** options to include the date and time the status was last updated and the user who updated it.
- For each resource type, select how the resources within it are to be sorted (Sort Resources).

Other options in the **Advanced** tab allow you to specify whether new resource types and/or resources added in the future should be automatically added to the view and, if so, where they should appear.

The Users tab allows you to make the view available to all or individual users.

# Administrators

## New Status Type Summary Totals Setting

When setting up or editing a numeric status type, you can specify whether a **Summary** row should be included in any view where this status type appears.

When you enable the **Display Summary Totals** option, the **Summary** row appears in all associated views. A total is shown in this row for all numeric status types with this setting enabled. Refer to <u>User:</u> <u>Enhanced View Options</u> in this document for information on how the new row appears in views.

| Update Grace Period:**             | 0                          | minute     | es   |                       |  |  |  |
|------------------------------------|----------------------------|------------|------|-----------------------|--|--|--|
| Timer Type:                        | No Timer                   |            |      |                       |  |  |  |
| Reset Timer:                       | Only when Status Changes 🔻 |            |      |                       |  |  |  |
| Valid values for this status type: | Any                        | value sh   | ou   | ld be accepted        |  |  |  |
|                                    | Val                        | ues betw   | eer  | n and                 |  |  |  |
| Display Summary Totals             | Ch                         | eck to dis | pla  | y summary totals.     |  |  |  |
| Color Status:                      |                            | olor stati | us I | by numeric value      |  |  |  |
|                                    | 1                          | Black      | -    | less than or equal to |  |  |  |
|                                    | 🗆 [                        | Black      | -    | between and           |  |  |  |
|                                    |                            | Black      | -    | between and           |  |  |  |
|                                    | - [                        | Black      | -    | between and           |  |  |  |
|                                    |                            |            |      | between and           |  |  |  |
|                                    |                            |            |      |                       |  |  |  |

## Improved User Right Organization

The application rights you can assign to user roles and individual users have been re-organized to improve your ability to quickly pinpoint a specific right.

Each right's name now begins with the appropriate EMResource component so that related rights appear

together in the list. For example, the rights that grant access to event features begin with the word **Event**. Likewise, those governing access to form-related tasks begin with the word **Form**, and administrative tasks begin with the word **Setup**.

The resulting list appears in alphabetical order in the *Create Role*, *Edit Role*, *Create New User*, and *Edit User* pages.

| <b></b>  | Setup        | View           | Event       | Preferences                                                                                                    | Form                                                                                                    | Report                                                                                           | Regional Info |
|----------|--------------|----------------|-------------|----------------------------------------------------------------------------------------------------|----------------------------------------------------------------------------------------------------|--------------------------------------------------------------------------------------------------|---------------|
| Edit Rol | e            |                |             | _                                                                                                    | _                                                                                                    |                                                                                                  |               |
|          |              |                | ** indica   | ates the information i                                                                                                    | s required.                                                                                                    |                                                                                                  |               |
|          |              | N              | lame:** Adr | nin                                                                                                    |                                                                                                    |                                                                                                  |               |
|          | Select the F | tights for thi |             | Select All<br>Event - Maintain Ad H<br>Event - Maintain Even<br>Form - Do not particip<br>Form - User may acti<br>Form - User may con<br>nfo - Edit Regional M<br>nfo - Maintain Docun<br>nfo - View User Infor<br>nstant Messaging - I<br>PN - Create Incomin<br>PN - Receive Incomi<br>Preferences - Do NO<br>Preferences - Edit Ev<br>Preferences - Edit Ev<br>Preferences - Edit St<br>Report - Audit Resou<br>Report - Event Datain | t Templates<br>ts<br>pate in forms<br>vate forms<br>figure form s<br>lessage Bulle<br>ent Library<br>mation Only<br>nitiate Chat S<br>g Patient Not<br>ng Patient Not<br>ng Patient Not<br>T send User<br>ent Notificatio<br>atus Change<br>rce Detail | ecurity<br>etin Board<br>ession<br>fications<br>tifications<br>Info reminder e<br>en Preferences |               |
|          |              |                |             |                                                                                                    |                                                                                                    |                                                                                                  |               |

#### Added Ability to Request IPN as a User Link

Your region can request to set up the Incoming Patient Notifications In Last 24 Hours page as a user link, making it available from the User Links option.

To find out more about this configuration option, contact your Client Services Manager.

## Added Ability to Request Deletion of a Mutual Aid Relationship

Your region can submit a request to delete a mutual aid relationship. To find out more about this configuration option, contact your Client Services Manager.

# Users

### Enhanced View Options

This release includes two significant enhancements to views. First, you now see the Show map / Show table option in the actions button at the upper right corner of the view. Click **Show map** in any view to see it in map format. Click Show table to return to the tabular format of the view.

User Links Preferences Form Report **Regional Info** 🗃 show map 🛠 customize 🚔 print 📓 excel 🔅 refresh 🕐 help Last Update By User ed Caracity contral ICU Unknown 19 Oct 06:03 Mid-Michigan Med Open Preferences Report **Regional Info** User Links er 🐚 show table 🗙 customize 🖨 print 🔜 excel S refresh @ Michigan Med National Forest

Second, the last row in the

resource type (tabular format) may be a Summary row. type includes a numeric status type for which the **Display Summary Totals** setting has been enabled.

Springfield Co

**Care Hospital** 

SL. at lews

Summary

City Metro (mhl)

St. Mary's Ozaukee

**Columbia Hospital** 

**County Hospital North** 

County Hospital South

Springfield Hospital West

Spring neld Hospital

The total for that status type column is shown in this row.

For non-numeric status types, or for numeric types without this setting enabled, this row shows N/A.

| Traffic                                                                                                    | Reset Map                | 6   |         | -       |  |
|----------------------------------------------------------------------------------------------------|--------------------------|-----|---------|---------|--|
|                                                                                                    | Find Resource            |     | Update  | By User |  |
| Oscoda Twp                                                                                                    | [Select Resource]        | •   | + 00-20 | Spatrow |  |
| H                                                                                                    | Event Resources (filter) |     |         |         |  |
| in the second second second second second second second second second second second second second second second | [Show All Resources]     | •   |         |         |  |
| 2                                                                                                    | Resource Types (filter)  |     |         |         |  |
|                                                                                                    | Select All               |     |         |         |  |
|                                                                                                    | ACS Trailer              |     |         |         |  |
|                                                                                                    | Aeromedical              |     |         |         |  |
|                                                                                                    | Ambulance                |     |         |         |  |
| <b>T</b> 1                                                                                                    |                          |     |         |         |  |
| The summary row ap                                                                                              | opears when the          | res | sourc   | е       |  |
|                                                                                                    |                          |     |         |         |  |

Emergency Dept.

Open

Closed

Open

N/A

Closed

Closed

Open

Emergency Der

**Resource Limitations** 

**Resource Limitations** 

NEDOCS Calcula

77 - Busy

11 - Normal

607 - Disaster

55 - Bi

ED Wa Time

0

12

N/A

ED Wait Tin

20

15

100

60

10

205

Stroke

Available

Unavailab

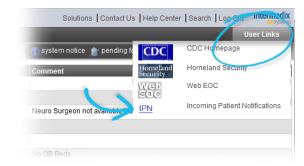

## Added Delete Form Option

If you are in the process of completing a form that is not set up to be mandatory, when you get to the *Select Completed Form Recipients* step, you can now delete the form if you no longer want to send it. The **Delete Form** button has been added to the bottom of the window.

In addition, the **Delete** option is also available from the My Unsent Forms section of the My Forms List

| page. |                         | Setup    | View                | Event       | Preferences        | Form          | Report        |                          |                                                             |  |        |  |
|-------|-------------------------|----------|---------------------|-------------|--------------------|---------------|---------------|--------------------------|-------------------------------------------------------------|--|--------|--|
|       | My Form                 | s List   |                     |             |                    |               |               |                          |                                                             |  |        |  |
|       | My Pendi                | ng Forms |                     |             |                    |               |               | Select Comple            | ted Form Recipients                                         |  |        |  |
|       | Action                  |          | Form                |             |                    |               |               | information is required. |                                                             |  |        |  |
|       | Fill Out   Delete       |          | Summit Trip Planner |             | Users to R         | eceive Comple | eted Form     |                          |                                                             |  |        |  |
|       |                         |          |                     |             |                    | Search: (/    | Any Role)     | - AND (Any Resou         | Irce Type) <ul> <li>AND Username</li> </ul> Search Show All |  |        |  |
|       | Action<br>Stud   Delete | to       | Form V<br>ED Report |             | tivation Time Time |               |               |                          | Search Show All                                             |  |        |  |
|       |                         |          | ED Report           | 20          | 2016-04-24 16:55   | 🔲 Full Na     | ime 🔺         |                          | Username 🗸                                                  |  |        |  |
|       |                         |          |                     |             |                    | Azure         | B. Aqua       |                          | abaqua                                                      |  |        |  |
|       |                         |          |                     |             |                    | Lime `        | /. Green      |                          | llgreen                                                     |  |        |  |
|       |                         |          |                     |             | Madis              | on Medical    |               | Madison                  |                                                             |  |        |  |
|       |                         |          |                     |             |                    |               |               |                          | Megan Thompson                                              |  | megant |  |
|       |                         |          |                     |             |                    | Megha         | an Stasz      |                          | meghan                                                      |  |        |  |
|       |                         |          |                     |             |                    | Neon          | Bright Orange |                          | nborange                                                    |  |        |  |
|       |                         |          |                     | Newport Hos | ort Hospi a' User  |               | Demo          |                          |                                                             |  |        |  |
|       |                         |          |                     |             |                    | Send Forn     | Delete Form   |                          |                                                             |  |        |  |

#### Added Access to Most Recent Incoming Patient Notifications

Users who have been granted the **IPN – Create Incoming Patient Notifications** right can now also access the *Incoming Patient Notifications In Last 24 Hours* page.

| <b>^</b>   | Setup       | View         | Event      | Preferences     | Form        | Report         | Regional Info | IM    |     |
|------------|-------------|--------------|------------|-----------------|-------------|----------------|---------------|-------|-----|
| Incomin    | g Patient M | otificatio   | ns In Last | 24 Hours        | Activate Fo | orm            |               |       |     |
| Create N   | ew Incoming | Datiant Nati | fection    | -               | Configure   | Forms          |               |       |     |
| Sent At T  | ewincoming  | Sent By      |            |                 | Form List   |                |               | age 🔻 | Gen |
| 02/10/2016 | 6 13:21     | abaqua       |            | 2/10/2016 14:03 | Incoming F  | ed             | Fem           |       |     |
|            |             |              |            |                 | Add Incom   | ing Patient No | tification    |       |     |

### Enhanced Information in Web Notification

The name of the region in which the form was activated has been added to the *Completed Forms* notification window.

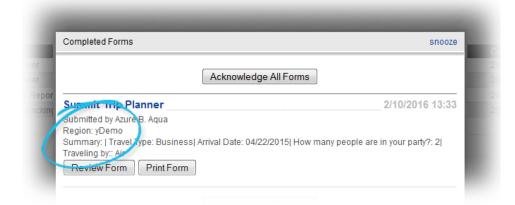

## Added Solution Name to Email Notifications

Email notifications that you receive from EMResource now include the **EMResource** name so that you can easily identify which solution generated the message.

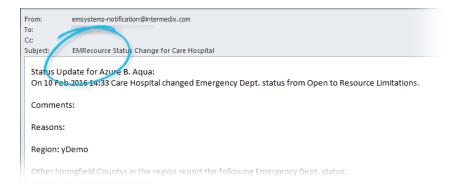